## การใช้โปรแกรม PASW Statistics ๑๘ ในการประมวลผล

## 1.การสร้างแบบสอบถาม

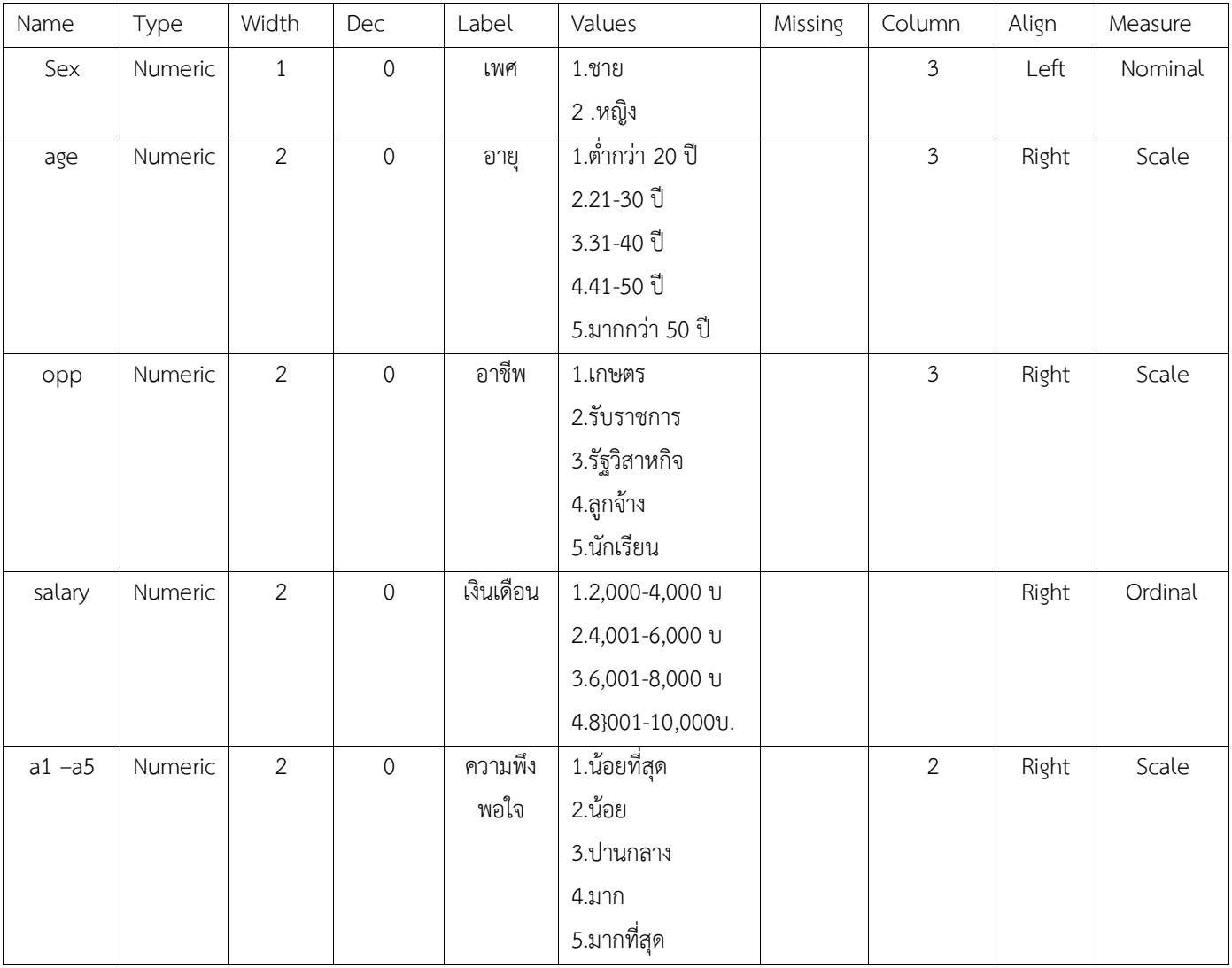

## **2.การวิเคราะห์ข้อมูล หาค่าร้อยละ**

1.คลิก Analyze <del>- 2</del> คลิก Descriptive Statisticd - คลิก Ferqucncy 2.เลือกคลิกที่สถานภาพทั่วไปทั้งหมด ( เพศ,อายุ,อาชีพ,ฯลฯ) 3.คลิก O.K

## **3.การวิเคราะห์เปรียบเทียบรายด้าน**

1.คลิกที Transform คลิกที Compute ตัวเคอร์เซอร์อยู่ที Target Variable 2.กำหนดตัวแปรตาม (คำถามส่วนที่ 2 ) แต่ละรายด้าน กำหนดเป็นตัวอักษรอื่นเช่น ด้านที่ 1, หรือ A1 ในช่อง Target Variable เช่น รายด้านที 1 ตัวแปรตามเป็น a1,a2,a3,………,a10 ก่าหนดเป็น A1 3.น่าเคอร์เซอร์มาที Numeric Expression พิมพ์ค่าว่า Mean หรือ เลือกค่าว่า Mean ในช่อง Function แล้วดับเบิลคลิก ที Mean ค่าว่า Mean จะขึ้นไปอยู่ในช่อง Numeric Expression มีค่าว่า Mean (??) 4.พิมพ์ชื่อตัวแปรตาม (a1,a2,a3,.......,a10) แล้วลบเครื่องหมาย ? ออก

5.คลิกที่ O.K. ถึงขั้นนี้ ได้เฉพาะด้านที่1 หรือ A1

6.ในด้านที 2หรือ A2,A3,A4..........ให้ปฏิบัติตามขั้นตอนการวิเคราะห์ข้อ 3 ตั้งแต่ข้อที 1- ข้อที 5 **4.การวิเคราะห์ค่าเฉลี่ยและค่าเบี่ยงเบนมาตรฐาน ( Mean, S.D.)**

1.คลิกที Analyze คลิกที Descriptive Statisticd คลิกที Descriptiv

2.เลือกตัวแปรตามทุกตัว (a1,a2,a3,….,b1,b2,b3,………,c1,c2,c3,…..,Total) 3.คลิกที O.K.